麥克風調整手冊

首先請先按照使用手冊安裝麥克風到粉紅色的 3.5mm 的接頭上。

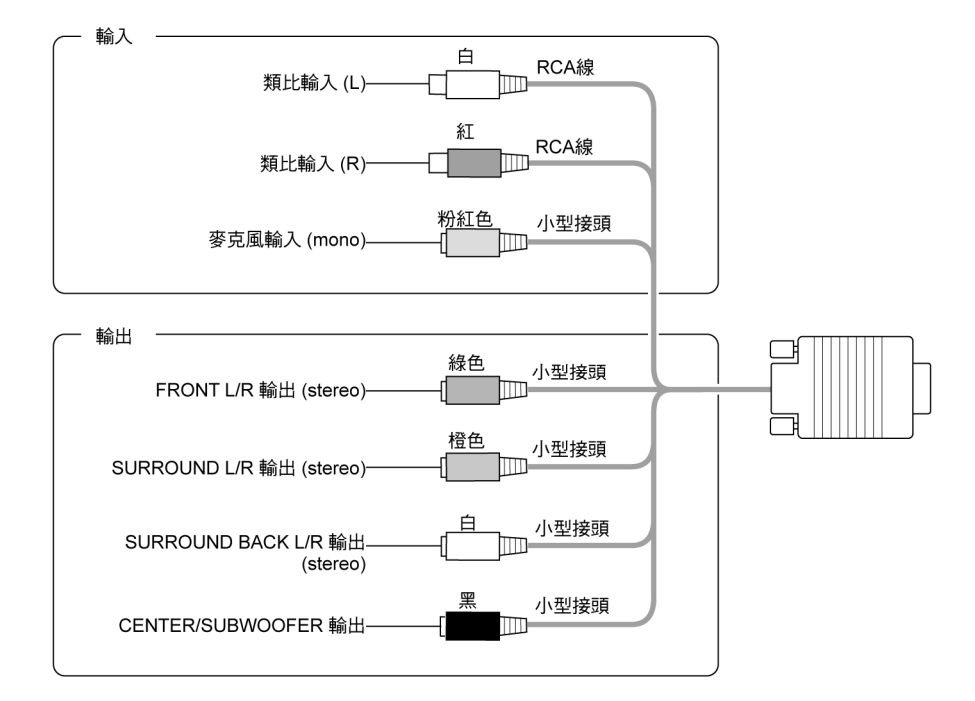

再確認機器右下角是否有[**Audio Edck**]的小圖示(如下圖),如果沒有 圖示,請確認驅動程式是否安裝成功,或重新開機試試。

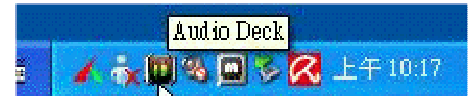

下圖是音效驅動程式畫面,請選擇左邊由上數下來第四個圖示[錄音] 如下圖,然後在[錄音選擇]中請選擇[**Input Mix**],接下來在畫面中 央的左右聲道應該會出現跳動(下圖中綠色音量條),若有則代表聲 音有輸入,如果沒有請先選擇[**Line-In**]在選回[**Input Mix**]試試。

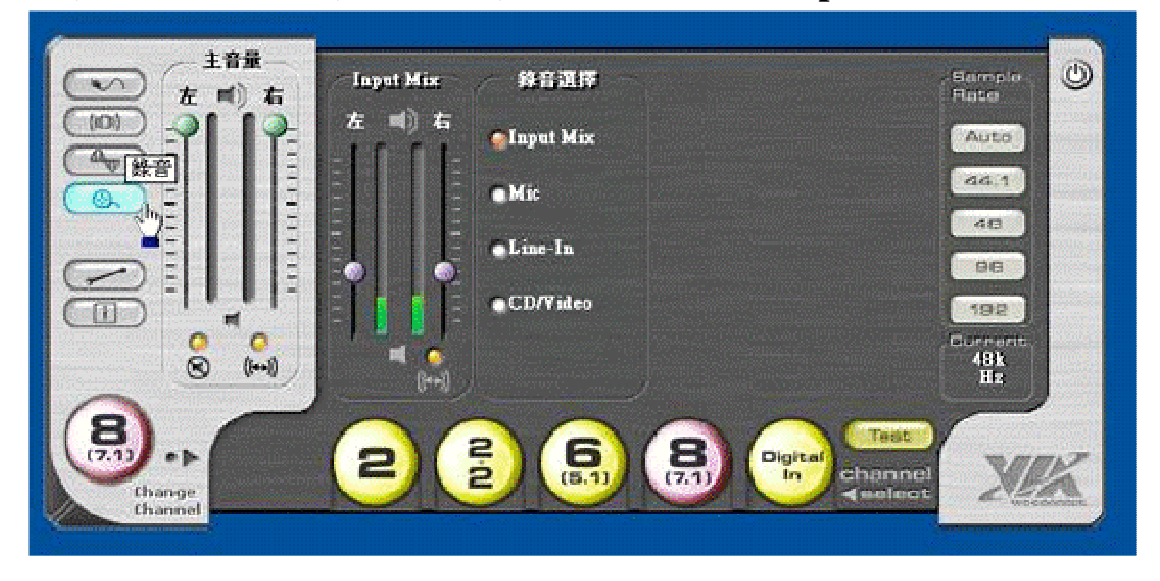

接下來再確認 WINNOWS 的錄音裝置是否為 ONKYO 音效卡,請先 選擇左下的[開始],接下來選擇[控制台]。

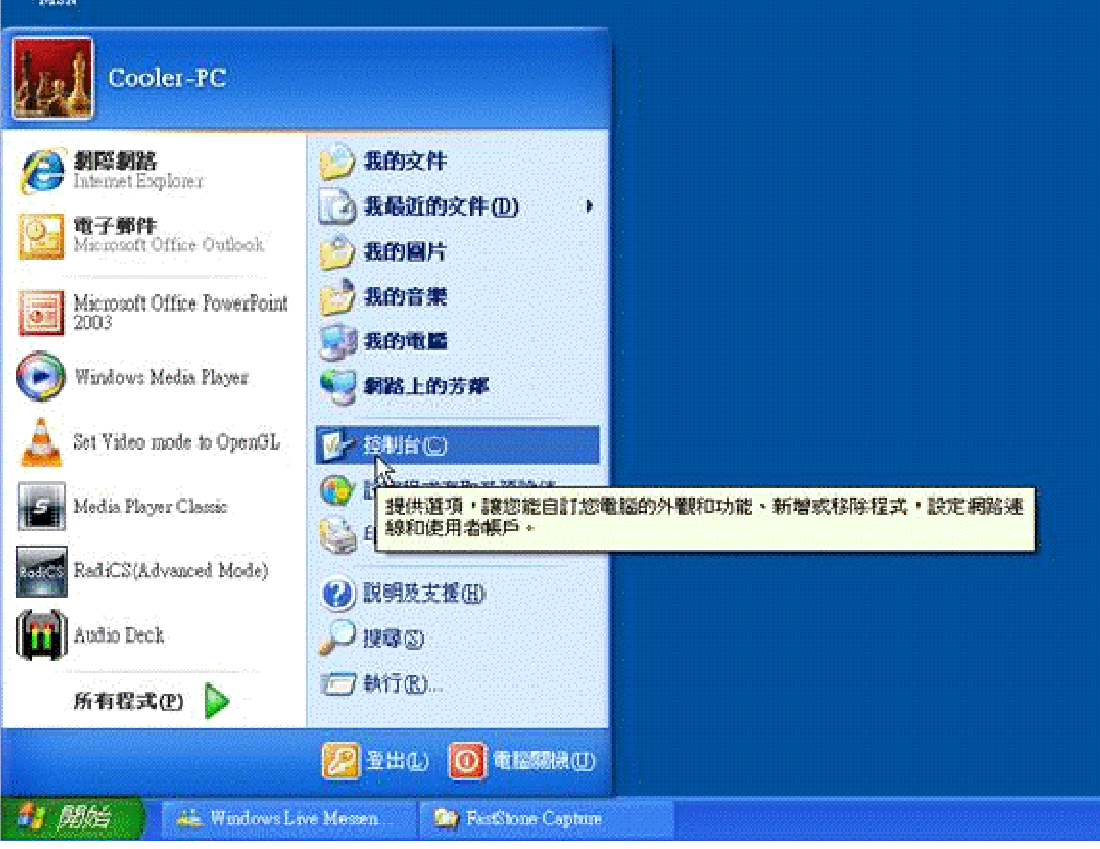

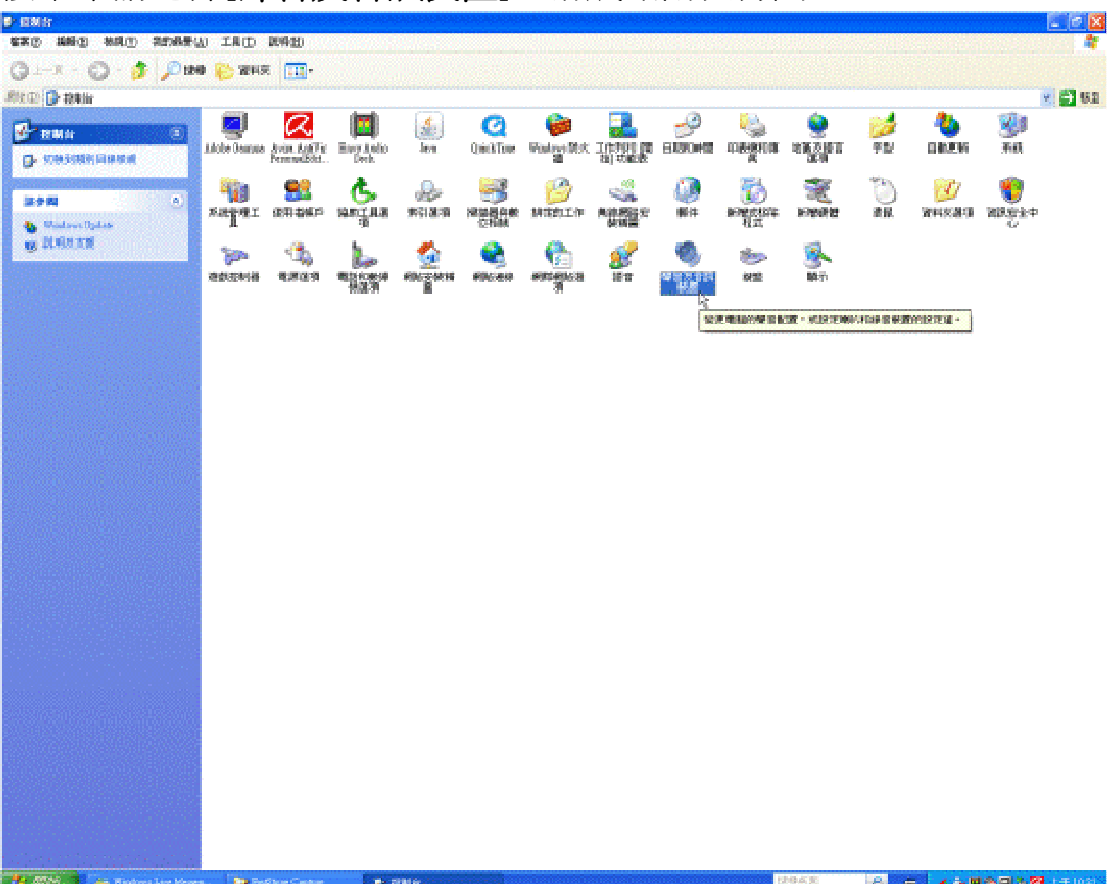

## 接下來請選擇[聲音及音訊裝置],滑鼠點兩次打開

請確認是否有開啓靜音選項,[**靜音**]請不要打勾;接下來先選擇音 訊。

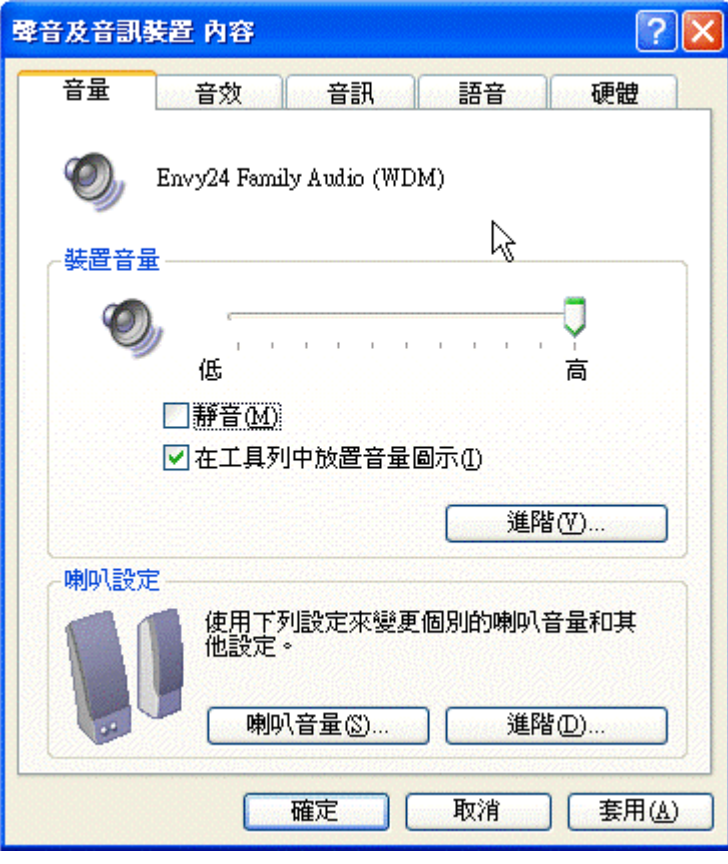

請確認音效播放及音效錄音的下拉式選單中,是否為 ONKYO 音效 卡(如下圖),若需調整音量大小可以按[音量]調整。

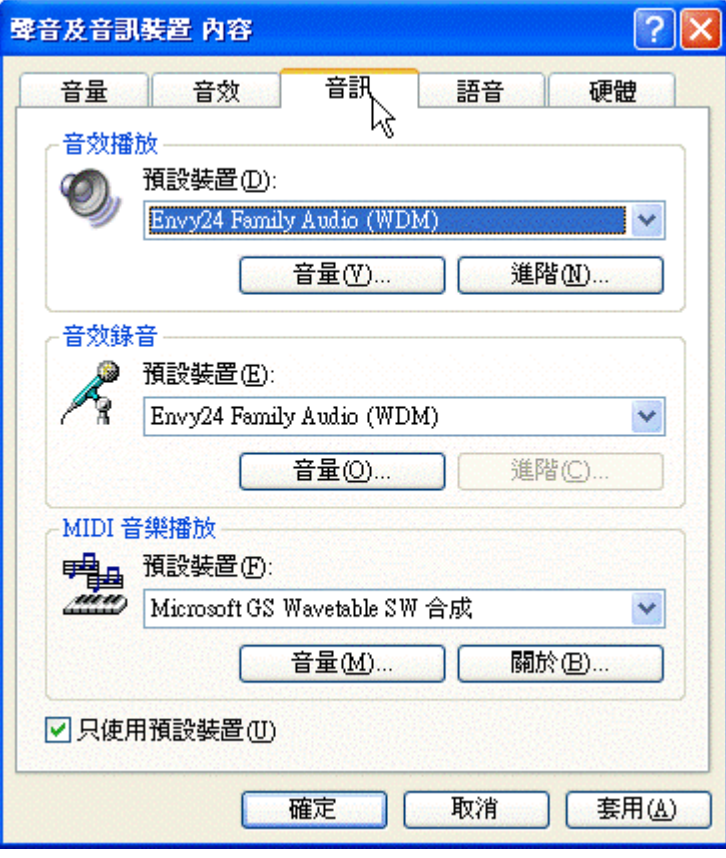

再確認語音標籤頁中語音播放及語音錄音的下拉式選單中,是否為 ONKYO音效卡(如下圖),若需調整音量大小可以按[音量]調整。

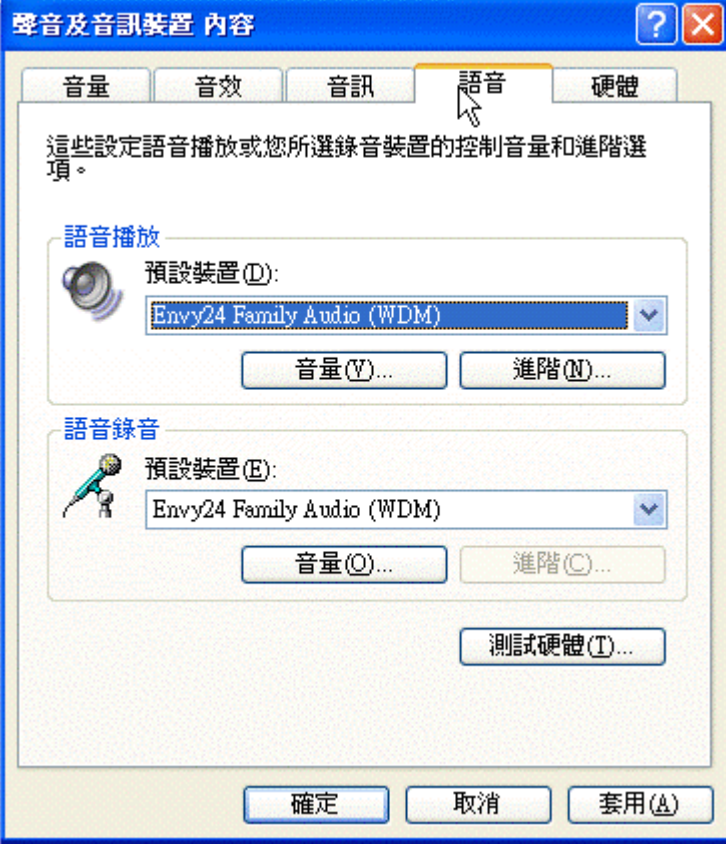

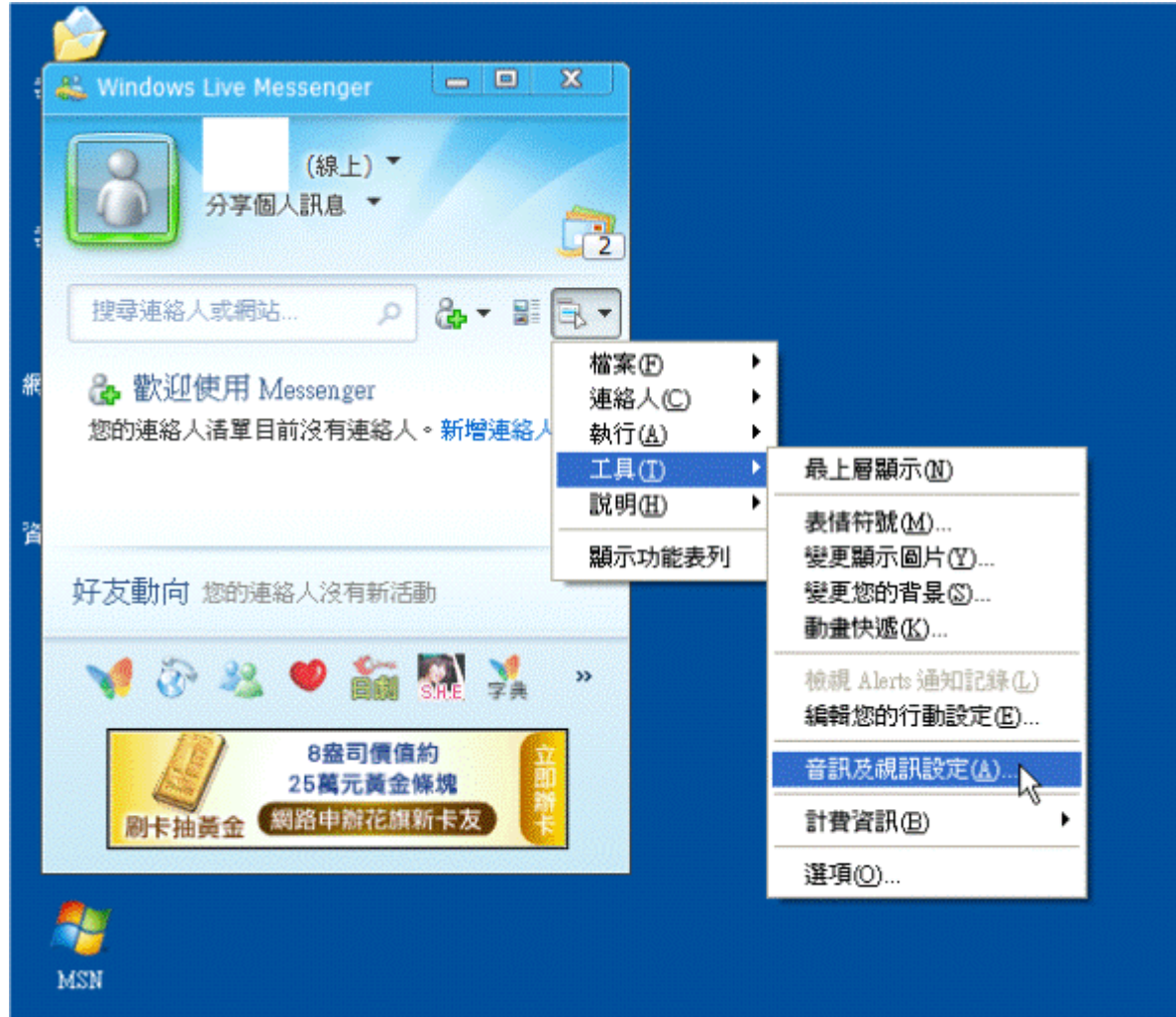

## 接下來登入 MSN,選擇工具內的[音訊及視訊設定]

第一次開啓如下圖,請將預設改成自訂,並在喇叭與麥克風的下拉 式選單中選擇 ONKYO 音效卡。

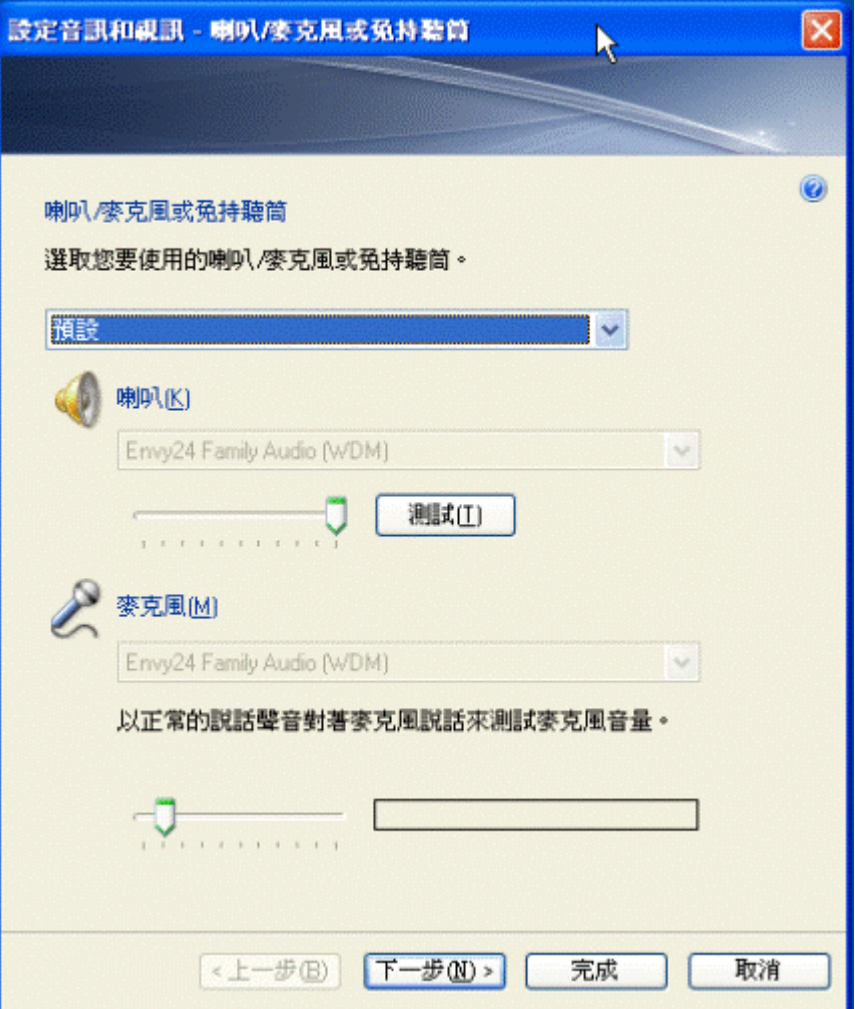

設定完成(如下圖)。麥克風的綠色代表聲音大小,此時如果有聲音 輸入便會移動。

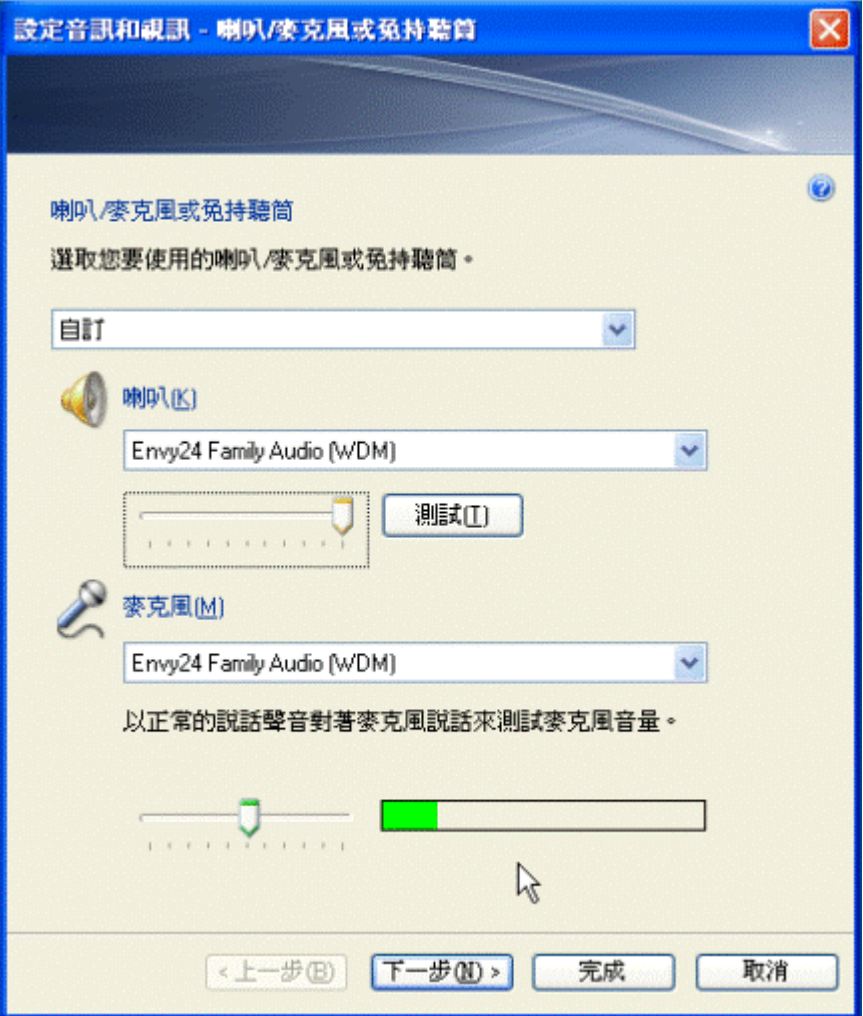

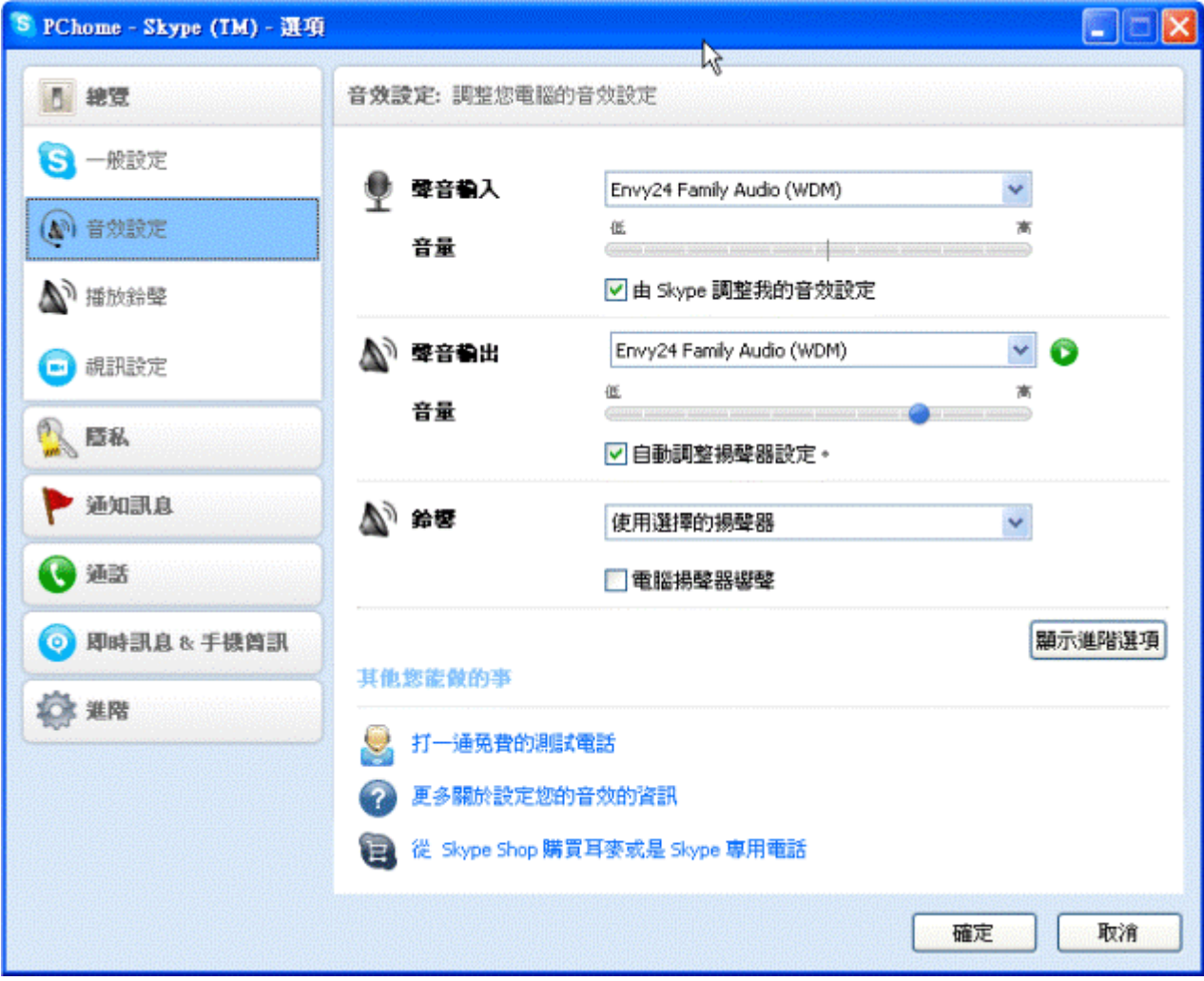

再來登入 Skype,開啓[功能]中[選項],選擇左邊的音效設定。

## 請將音量下方的[由 **Skype** 調整我的音效設定]和[自動調整揚聲器設

定]兩個選項不要打勾,並將藍色小球依聲音大小左右移動音量。

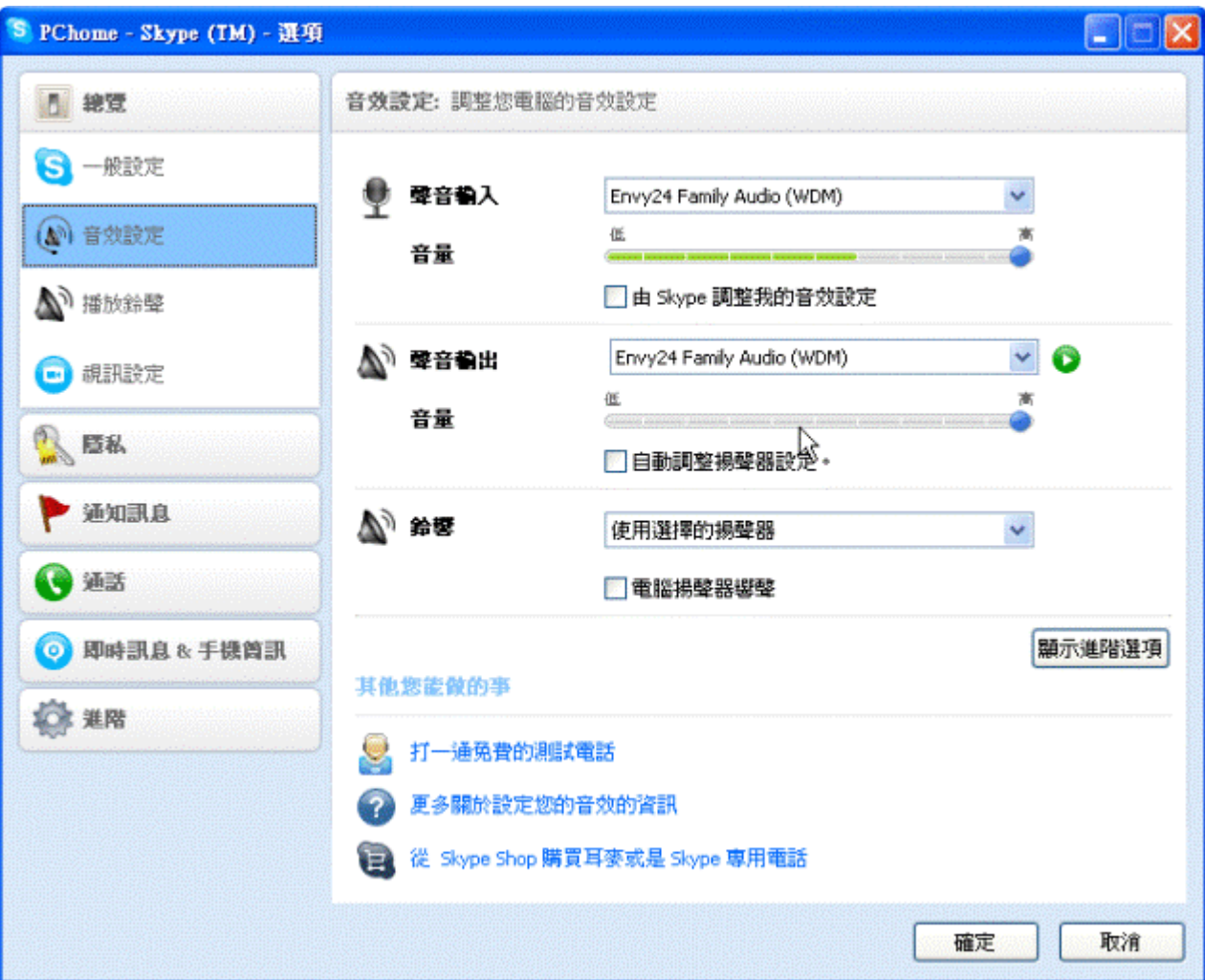

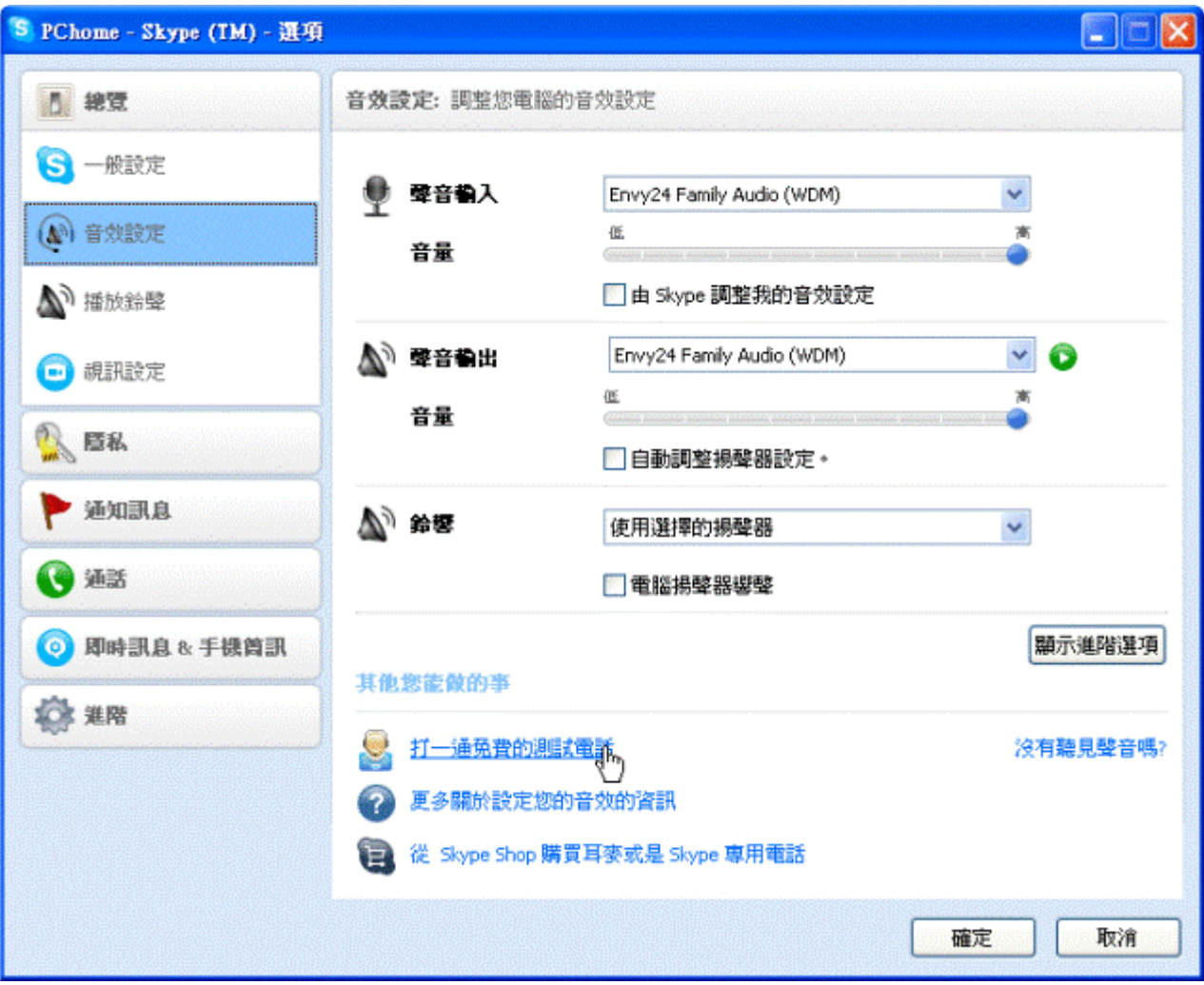

## 如果需要測試可以按下方的[打一通免費的測試電話]

此時會出現如下圖的畫面,對方電腦會用英文說明,等約 20 秒她會 停止說話,這時你可以說話或發出聲音對方會錄下來,之後他會播 放剛剛錄的聲音,可以藉此來判斷哪裏有問題。

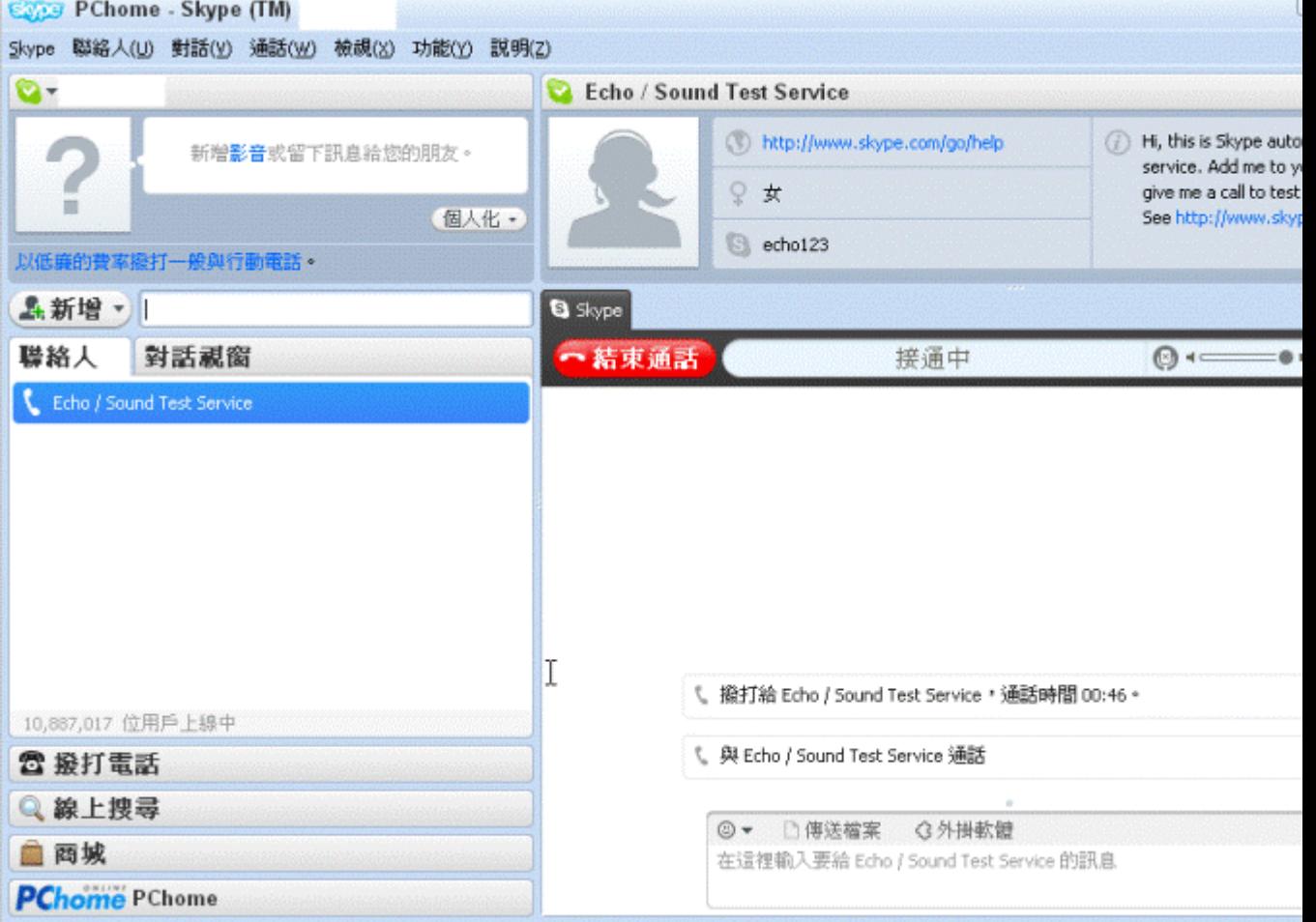